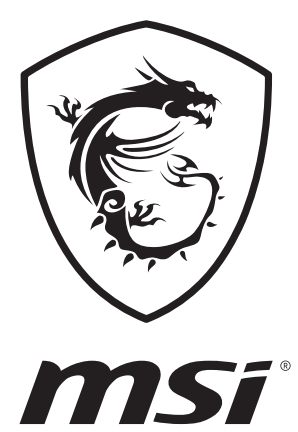

**دليل المستخدم** الحاسوب المحمول

## المحتويات

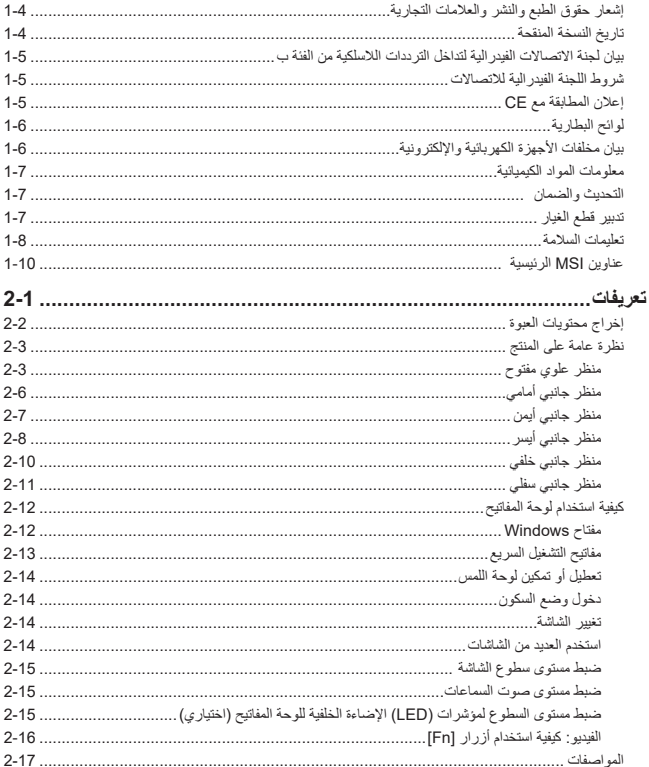

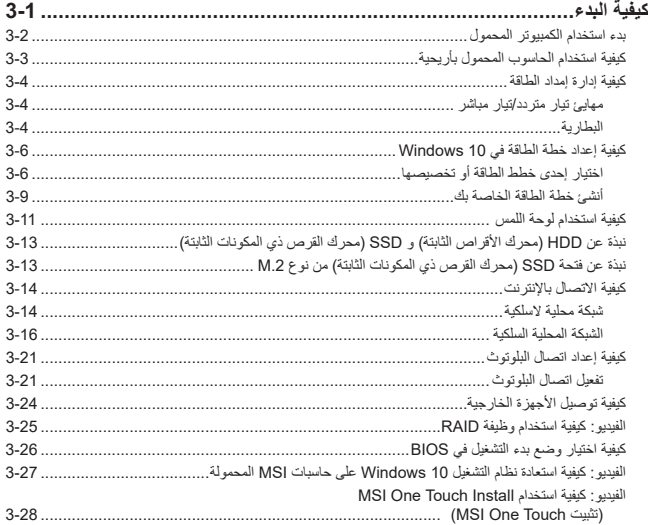

# **إشعار حقوق الطبع والنشر والعالمات التجارية**

<span id="page-3-0"></span>جميع حقوق الطبع والنشر محفوظة لشركة © Micro-Star Int'l المحدودة. يعتبر شعار MSI علامة تجارية مسجلة لشركة ا'Micro-Star Int المحدودة، وقد تكون كافة الأسماء والعلامات الأخرى الواردة في هذه الوثيقة علامات تجارية لمالكيها. وبالتالي ال تضمن الشركة بشكل ضمني أو صريح دقة أو تمام هذه المعلومات. تحتفظ MSI بالحق في إجراء تغييرات على هذه الوثيقة دون إشعار مسبق.

# **تاريخ النسخة المنقحة**

- e اإلصدار: 1.0
- e التاريخ: ,02 2018

## <span id="page-4-0"></span>**بيان لجنة االتصاالت الفيدرالية لتداخل الترددات الالسلكية من الفئة ب**

نم اختبار هذا الجهاز ووجد أنه يتطابق مع حدود الأجهزة الرقمية من الفئة ب، وفقًا للجز ء ١٥ من قواعد لجنة الاتصالات الفيدرالية. وقد تم وضع هذه الحدود لتوفير حماية معقولة من التداخل الضار عند التركيب داخل المنشآت السكنية؛ حيث إن هذا الجهاز يولد ويستخدم بل ويمكن أن تصدر عنه ترددات السلكية، ولذا فإنه قد يتسبب في حدوث تداخالت ضارة مع االتصاالت اللاسلكية إذا لم يتم تركيبه واستخدامه وفقًا للتعليمات. ومع ذلك فليس هناك ثمة ما يضمن عدم حدوث هذه التداخلات عند التركيب في منشأة بعينها. وفي حالة تسبب هذا الجهاز في حدوث تداخل ضار الستقبال أجهزة الراديو أو التلفزيون، والذي يمكن تحديده بتشغيل وإيقاف تشغيل الجهاز، يفضل أن يقوم المستخدم بمحاولة تصحيح هذا التداخل باتباع واحد أو أكثر من اإلجراءات التالية:

- e إعادة توجيه هوائي االستقبال أو تغيير موضعه.
- e زيادة المسافة الفاصلة بين الجهاز ووحدة االستقبال.
- e توصيل الجهاز بمنفذ طاقة على دائرة كهربائية مختلفة عن تلك الدائرة المتصلة بها وحدة االستقبال.

مالحظة

- ▶ قد يتسبب إدخال اي تغيير ات او تعديلات دون الموافقة عليها صـر احة من قِبل الجهة المسؤولة عن التوافق مع مواصفات اللجنة الفيدرالية لالتصاالت في إلغاء أهلية المستخدم لتشغيل الجهاز.
	- e يجب استخدام الكبالت المحمية من التداخل وكبالت توصيل التيار المتردد، إن وجدت، لاللتزام بقيود االنبعاثات.

## **شروط اللجنة الفيدرالية لالتصاالت**

يتوافق هذا الجهاز مع الجزء 15 من قواعد اللجنة الفيدرالية لالتصاالت. وتخضع عملية التشغيل للشرطين التاليين:

- e عدم تسبب هذا الجهاز في حدوث تداخل ضار.
- e قبول هذا الجهاز ألي تداخل بما في ذلك التداخل الذي قد يتسبب في أوضاع تشغيل غير مرغوبة.

## **إعالن المطابقة مع CE**

يتوافق هذا الجهاز مع متطلبات الأمان الضرور ية والأحكام الأخرى ذات الصلة الموضحة  $\epsilon$ في التوجيهات األوربية.

# **لوائح البطارية**

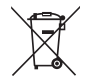

<span id="page-5-0"></span>**االتحاد األوروبي:** ُ ينبغي التخلص من البطاريات والمراكم كنفايات منزلية غير مصنفة. ويرجى استخدام نظام التجميع العام لإرجاعها أو إعادة تدوير ها أو معالجتها وفقًا للوائح المحلية.

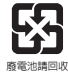

**تايوان:** لتوفير حماية بيئية أفضل، يجب جمع البطاريات التالفة بشكل منفصل إلعادة تدويرها أو التخلص منها بطريقة خاصة.

كاليفورنيا، الواليات المتحدة األمريكية: قد تتضمن البطارية الخلوية دائرية الشكل مادة البيركلوريت، وهي تتطلب معاملة خاصة عند إعادة تدويرها أو التخلص منها داخل كاليفورنيا.

لمزيد من المعلومات، تفضل بزيارة://www.dtsc.ca.gov/hazardouswaste/perchlorate/

**إرشادات السالمة الستخدام بطارية الليثيوم**

قد تتعرض البطارية لالنفجار ما لم يتم استبدالها بطريقة سليمة، لذا تجنب استبدالها إال ببطارية أخرى من نفس النوع الذي توصىي به جهة تصنيعها أو من نوعٍ مكافئ. تخلص من البطاريات المستعملة وفقًا لإرشادات جهة التصنيع.

# **بيان مخلفات األجهزة الكهربائية واإللكترونية**

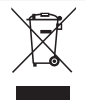

**االتحاد األوروبي:** بموجب توجيه االتحاد األوروبي )"EU )"الخاص بنفايات األجهزة الكهربية واإللكترونية، التوجيه رقم EC2002/96/ ً المعمول به بدءا من 13 أغسطس ،2005 ال يجوز التخلص من منتجات "األجهزة الكهربية واإللكترونية" كنفايات محلية، وعلى جهات تصنيع األجهزة اإللكترونية التي يغطيها التوجيه الحصول على هذه المنتجات بعد انتهاء فترة استخدامها.

## **معلومات المواد الكيميائية**

<span id="page-6-0"></span>وفقًا للوائح المواد الكيميائية، مثل لوائح EU REACH (لوائح EC رقم ٢٠٠٦/١٩٠٧ للبرلمان والمجلس الأوروبي)، توفر MSI معلومات المواد الكيميائية التي تتضمنها المنتجات على:

http://www.msi.com/html/popup/csr/evmtprtt\_pcm.html

## **التحديث والضمان**

بُر جَى ملاحظة أن بعض المكونات، مثل: بطاقات الذاكرة، ومحرك الأقراص الثابتة (HDD)، ومحرك الأقراص ذي المكونات الثابتة (SSD)، ومحرك الأقراص الضوئية (ODD)، وبطاقة Bluetooth/WiFi المجمعة، إلخ، المثبتة مسبقًا على المنتج قد لا تكون قابلة للترقية أو الاستبدال عند طلب المستخدم تبعًا للطر از ات التي تم شر أؤ ها.

ولمزيد من المعلومات حول المنتج الذي اشتراه المستخدمون، يرجى االتصال بالموزع المحلي. ال تحاول ترقية أي من مكونات المنتج أو استبدالها إذا كان المستخدمون لا يعرفون مكان المكونات أو كيفية تجميعها/فكها، فقد يؤدي ذلك إلى تلف المنتج. يُوصنى بأن يتصل المستخدم بأحد الموزعين المعتمدين أو أحد مراكز الصيانة لصيانة المنتج.

## **تدبير قطع الغيار**

يرجى مراعاة أن عملية تدبير قطع غيار المنتج (أو المتوافقة) الذي اشتراه المستخدمون في بلدان أو أقطار بعينها قد يتم عن طريق الجهة المصنعة في غضون ٥ سنوات على الأكثر، حيث يتم إيقاف المنتج استنادًا إلى اللوائح الرسمية المعلنة في ذلك الوقت. يرجى الاتصال بجهة التصنيع عبر العنوان /http://www.msi.com/support للحصول على معلومات تفصيلية حول الحصول على قطع الغيار.

## **تعليمات السالمة**

<span id="page-7-0"></span>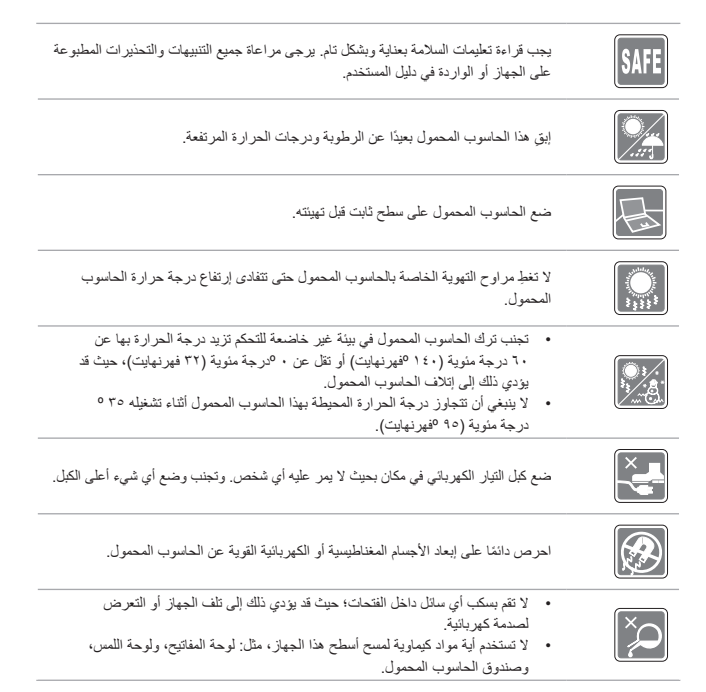

في حالة التعرض ألي من الحاالت التالية، اطلب فحص الجهاز من قبل فني الخدمة: تعرض كبل أو مقبس التيار للتلف. تسرب أي سائل إلى داخل الجهاز. تعرض الجهاز للرطوبة. ًا لدليل المستخدم. عدم عمل الجهاز بصورة جيدة أو تعذر تشغيله وفق تعرض الجهاز للسقوط والتلف. وجود آثار تحطم واضحة على الجهاز. **ميزات المنتج النظيفة** استهالل مخفض للطاقة أثناء االستخدام ووضع االستعداد استخدام محدود للمواد الضارة بالبيئة والصحة سهولة الفك وإعادة االستخدام االستخدام المخفض للموارد الطبيعية من خالل التشجيع على إعادة االستخدام عمر أطول للمنتج من خالل عمليات الترقية السهلة انتاج مخفض للمخلفات الصلبة من خالل سياسة االسترداد **السياسة البيئية** تم تصميم المنتج لتمكين إعادة استخدام األجزاء بشكل مناسب وإعادة تدويرها وال ينبغي التخلص منها في نهاية المطاف. يجب على المستخدمين االتصال بمركز التجميع المحلي المعتمد إلعادة التدوير والتخلص من المنتجات التي انتهى عمرها االفتراضي. قم بزيارة موقع MSI لتحديد موقع الموزع القريب منك ومعرفة معلومات إعادة التدوير. يمكن للمستخدمين الوصول إلينا من خالل البريد التالي com.msi@gpcontdev للحصول على المعلومات المتعلقة بالتخلص المناسب من منتجات MSI واستردادها وإعادة تدويرها وتفكيكها.

# **عناوين MSI الرئيسية**

<span id="page-9-0"></span>اكتشف المزيد من المزايا الحصرية التي تتمتع بها حاسبات MSI المحمولة لكافة السلاسل، يُرجَى زيارة: https://www.youtube.com/user/MSI و https://www.youtube.com/user/MSI

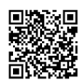

#### **كيفية استخدام 3 Engine SteelSeries على حواسيب MSI المحمولة**

تتعاون MSI مع SteelSeries لتطوير محرك 3 Engine SteelSeries حصري في أجهزة الكمبيوتر المحمولة الخاصصة باأللعاب. محرك 3 Engine SteelSeries هو التطبيقات التي تجمع بين المزايا المتكرر استخدامها لهواة الألعاب في إدارة الأجهزة المتعددة.

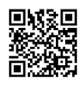

**حاسوب MSI المحمول لأللعاب هو أول حاسوب محمول لأللعاب يحتوي على تطبيق تشغيل حي Gamecaster XSplit!**

يحتوي كمبيوتر MSI المحمول لأللعاب على Gamecaster XSplit، أسهل حل للتشغيل الحي والتسجيل لهواة الألعاب.

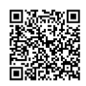

**الصوت من Dynaudio على أجهزة الكمبيوتر المحمولة الخاصة باأللعاب من MSI** تشترك MSI مع Dynaudio، متخصصي الصوت الدنماركيين، في أجهزتها المحمولة الخاصة

بالألعاب من أجل أن تقدم لك أداءً صوتيًا أصيلًا.

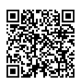

#### **لون حياتك بلون حقيقي ِ ّ**

عقدت شركة MSI شراكة مع شركة Displays Portrait لتصنيع لوحات عالية الجودة وأكثر دقة. تضمن تكنولوجيا األلوان الحقيقية من MSI أن كل لوحة موجودة في حاسبات MSI تتمتع بأعلى دقة لأللوان.

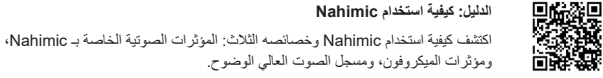

<span id="page-10-0"></span>**تعريفات**

**دليل المستخدم** الحاسوب المحمول

<span id="page-11-0"></span>تهانينا لك على استخدام هذا الكمبيوتر المحمول المصمم على نحو رائع. سوف تستمتع بتجربة ممتعة واحترافية عند استخدام هذا الكمبيوتر المحمول الفريد. وإنه لمن دواعي فخرنا إخبار المستخدمين أنه قد تم اختبار هذا الكمبيوتر المحمول واعتماده بصورة وافية بفضل سمعتنا في اكتساب ثقة العمالء ورضاهم بصورة ال نظير لها.

## **إخراج محتويات العبوة**

قم بفك صندوق الشحن أولاً, ثم تحقق من جميع العناصر بكل حرص وعناية. وفي حالة العثور على عنصر تالف أو مفقود، ً يرجى االتصال بالموزع المحلي على الفور. وعليك االحتفاظ أيضا بالعبوة ومواد التعبئة التي قد تحتاج إليها لشحن الوحدة فيما ً بعد. علما بأن العبوة ينبغي أن تحتوي على العناصر التالية:

- e الكمبيوتر المحمول
- e دليل البدء السريع
- e مهايئ التيار المتردد/التيار المستمر وسلك طاقة التيار المتردد
	- e حقيبة اختيارية لحمل الجهاز

# **نظرة عامة على المنتج**

<span id="page-12-0"></span>بقدم هذا القسم وصفًا حول الجوانب الأساسية بالكمبيوتر المحمول. ويساعدك ذلك في التعرف على شكل الجهاز قبل استخدامه. يرجى العلم بأن األشكال الموضحة هنا هي ألغراض مرجعية فقط.

### **منظر علوي مفتوح**

يساعد الرسم التوضيحي والوصف الموضح أدناه والخاص بالمنظر العلوي للجهاز حال فتحه على استعراض منطقة التشغيل الرئيسية به.

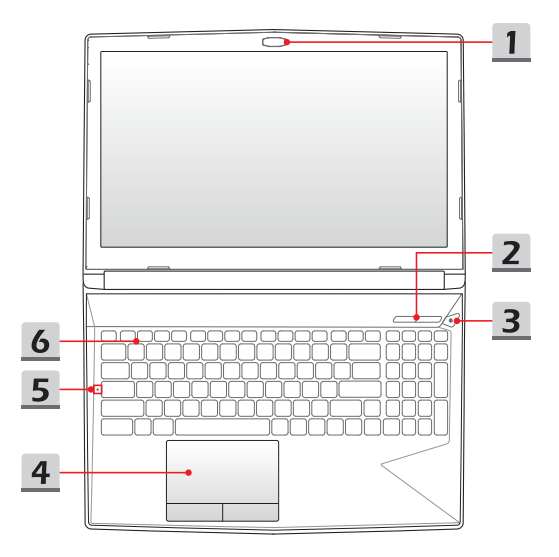

ه يفات

- **.1 كاميرا ويب / مصباح LED لكاميرا الويب / ميكروفون داخلي**
- يمكن استخدام كاميرا الويب المضمنة هذه اللتقاط الصور أو تسجيل مقاطع الفيديو أو إجراء المحادثات عبر اإلنترنت، وما إلى ذلك.
- يضيء مؤشر مصباح بيان حالة كاميرا الويب )LED)، والموجود بجوار كاميرا الويب، عند تنشيط وظيفة كاميرا الويب؛ وينطفئ عند إيقاف تشغيل هذه الوظيفة.
	- الميكرفون المدمج يؤدي نفس وظيفة الميكروفون الخارجي.
		- **.2 أزرار التشغيل السريع**

استخدم أزرار التشغيل السريع لتنشيط التطبيقات أو الأدوات المعينة. تعمل أزرار البدء السريع التالية فقط مع نظام التشغيل المزود بتثبيت تطبيق SCM. قم بتنزيل أداة SCM من موقع MSI على الويب للتشغيل السهل والمريح.

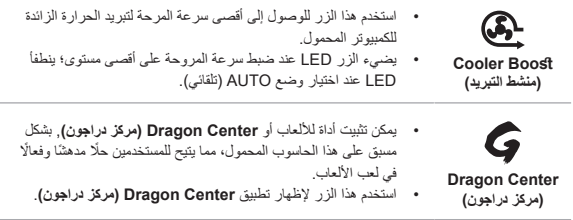

**.3 زر الطاقة / مصباح LED للطاقة / مصباح LED لوضع GPU**

**زر الطاقة** استخدم هذا الزر لتشغيل الكمبيوتر المحمول وإيقافه. استخدم هذا الزر إليقاظ الجهاز من حالة الخمول. **مصباح LED للطاقة / مصباح LED لوضع GPU** يضيء باللون األحمر عند توصيل الكمبيوتر المحمول بالتيار وتحديد وضع GPU المنفصل. ًا. يضيء باللون األزرق عند تحديد وضع GPU UMA المدعوم اختياري يومض LED عندما يدخل الحاسوب المحمول في وضع السكون. **الطاقة**

 يينطفأ مؤشر LED عندما يتوقف الكمبيوتر الدفتري عن العمل.

- **.4 لوحة لمسية** عبارة عن جهاز توجيه للكمبيوتر المحمول.
	- **.5 مؤشر بيان الحالة**

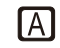

**Lock Caps** يومض عند تنشيط وظيفة Lock Caps.

**.6 لوحة مفاتيح** توفر لوحة المفاتيح المضمنة جميع الوظائف الخاصة بلوحة مفاتيح كاملة الحجم. ارجع إلى **Keyboard the Use to How( كيفية استخدام لوحة المفاتيح(** للحصول على التفاصيل.

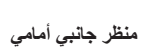

<span id="page-15-0"></span>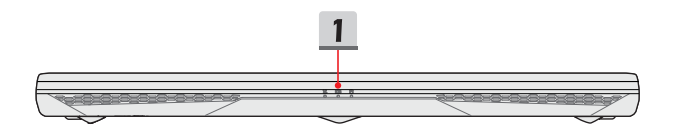

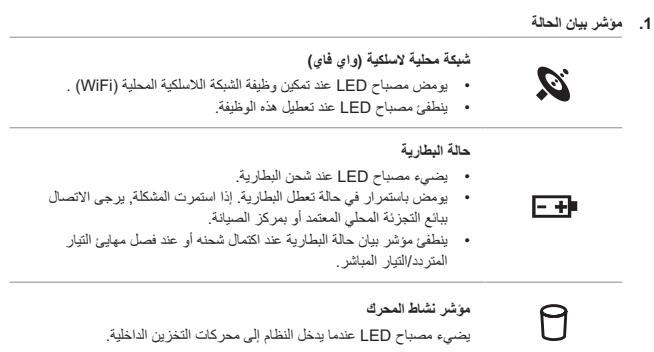

#### **منظر جانبي أيمن**

<span id="page-16-0"></span>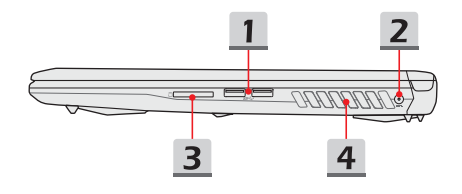

- **.1 منفذ 3.1 USB** يوفر 3.1 USB ، من نوع USB فائق السرعة، مستويات عالية من السرعة للواجهة لتوصيل العديد من األجهزة، مثل أجهزة التخزين أو المحركات الصلبة أو كاميرات الفيديو، كما أنه يتمتع بالعديد من المزايا عالوة على نقل البيانات بسرعة فائقة.
	- **.2 موصل الطاقة** يستخدم هذا الموصل لتوصيل مهايئ التيار المتردد/التيار المستمر ومصدر إمداد التيار بالكمبيوتر المحمول.
	- **.3 قارئ البطاقات** يدعم قارئ البطاقات المدمج أنواع مختلفة من بطاقات الذاكرة. تحقق من المواصفات للحصول على التفاصيل.
		- **.4 مروحة التهوية** تم تصميم مروحة التهوية لتبريد النظام. لذا تجنب سدها للسماح بدوران الهواء.

**منظر جانبي أيسر**

<span id="page-17-0"></span>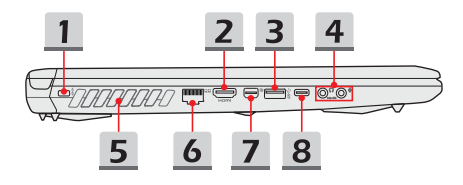

- **.1 قفل Kensington** يوفر هذا الحاسوب المحمول فتحة قفل Kensington، والتي تتيح للمستخدمين تأمين الحاسوب المحمول في موضعه.
- **.2 موصل HDMI** تعتبر تقنية واجهة توصيل الوسائط المتعددة عالية الدقة (HDMI) واجهة رائدة في مجالها ومعيارًا واقعيًا يربط معدات <u>:</u> الدقة العالية )HD )والدقة العالية الفائقة )UHD).
	- **.3 منفذ 3.1 USB**

يوفر 3.1 USB ، من نوع USB فائق السرعة، مستويات عالية من السرعة للواجهة لتوصيل العديد من األجهزة، مثل أجهزة التخزين أو المحركات الصلبة أو كاميرات الفيديو، كما أنه يتمتع بالعديد من المزايا عالوة على نقل البيانات بسرعة فائقة.

> **.4 موصالت منافذ الصوت**  تعمل على توفير صوت عالي الجودة بنظام استريو وتدعم وظيفة Fi-Hi.

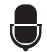

**الميكروفون** يستخدم لتوصيل الميكرفون الخارجي.

#### **مخرج سماعة الرأس/خرج PDIF/S**

- منفذ توصيل السماعات الخارجية أو سماعات الرأس.
- يتوفر كذلك موصل PDIF/S لنقل الصوت الرقمي إلى مكبرات الصوت الخارجية بواسطة كبل ألياف ضوئية.

**.5 مروحة التهوية** تم تصميم مروحة التهوية لتبريد النظام. لذا تجنب سدها للسماح بدوران الهواء.

#### **.6 موصل -45RJ**

يُستخدَم موصل الإيثرنت, ذي جهد إرسال مدعوم اختياريًا يقدر بـ 10/1000/1000/1000 ميجابايت في الثانية, لتوصيل كبل شبكة محلية لالتصال الشبكي.

#### **7.** Mini-DisplayPort

DisplayPort-Mini هو إصدار مصغر من DisplayPort، مع مهايئ مناسب، قد يتم استخدام DisplayPort-Mini لتشغيل الشاشات مع واجهة VGA أو DVI أو HDMI.

#### **.8 منفذ 3.1 USB( نوع C( )اختياري(**

يوفر 3.1 USB جيجا بايت/ثانية، من نوع USB SuperSpeed مستويات عالية من السرعة للواجهة لتوصيل العديد من األجهزة كأجهزة التخزين أو األقراص الصلبة أو كاميرات الفيديو، كما أنه يتمتع بالعديد من المزايا عالوة على نقل البيانات بسرعة فائقة.

يتميز موصل USB الرقيق واألنيق من نوع C بإمكانية عكس وجه المقبس واتجاه الكبل، كما أنه يدعم أداء قابل للتوسعة لتوفير حلول مستقبلية مثل x3. USB وDisplayPort وPCIe ً والصوت، ويمكن أيضا أن يدعم 3 Thunderbolt اختيار يًا.

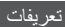

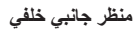

<span id="page-19-0"></span>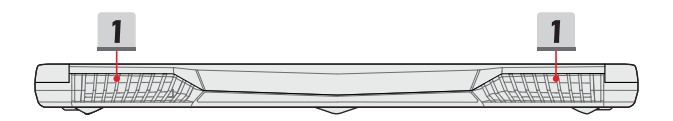

**.1 مروحة التهوية** تم تصميم مروحة التهوية لتبريد النظام. لذا تجنب سدها للسماح بدوران الهواء.

<span id="page-20-0"></span>**دليل المستخدم**

**منظر جانبي سفلي**

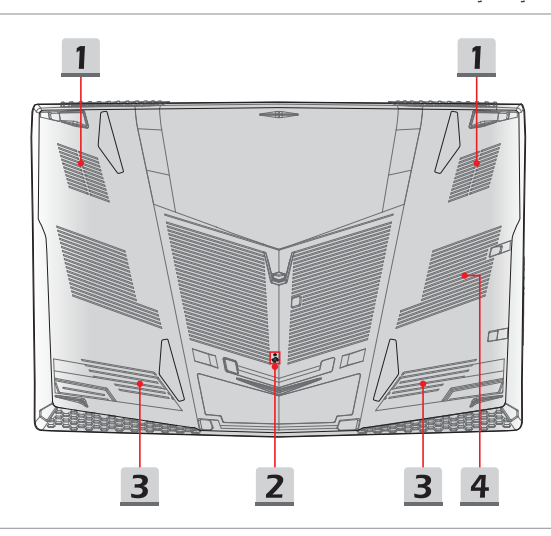

- **.1 مروحة التهوية** تم تصميم مروحة التهوية لتبريد النظام. لذا تجنب سدها للسماح بدوران الهواء.
- **.2 فتحة إعادة تعيين البطارية** عند ترقية البرنامج الثابت للنظام )EC )أو تعطل الجهاز، يرجى 1( إطفاء الكمبيوتر المحمول؛ 2( إزالة طاقة التيار المتردد؛ 3( استخدام مشبك ورقي مستقيم إلدخاله في هذه الفتحة لمدة 10 ٍ ثوان؛ 4( توصيل طاقة التيار المتردد؛ 5( تشغيل الكمبيوتر المحمول.
	- **.3 سماعات ستيريو** قد يأتي هذا الحاسوب المحمول مزودًا بسماعات استريو مدمجة تصدر بدورها صوتًا ذا جودة عالية, كما تدعم تقنية الصوت عالي الوضوح.
	- **.4 فتحة SSD** تدعم فتحة .2M SSD الموضحة في الشكل والموجودة تحت الغطاء السفلي جهاز SSD بواجهة توصيل PCIe أو SATA. يرجى االتصال بالوكيل المحلي أو مركز الخدمة المعتمد لمزيد من المعلومات.

# **كيفية استخدام لوحة المفاتيح**

<span id="page-21-0"></span>يوفر الكمبيوتر المحمول لوحة مفاتيح متكاملة الوظائف. لضمان عمل لوحة المفاتيح بشكل سليم؛ يجب تثبيت تطبيق SCM قبل استخدام مفاتيح الوظائف الموجودة على لوحة المفاتيح.

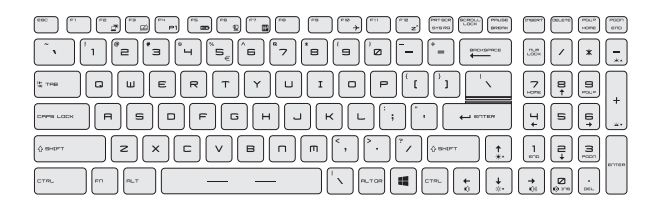

### **مفتاح Windows**

![](_page_21_Picture_5.jpeg)

يمكنك العثور على مفتاح شعار Windows على لوحة المفاتيح، والذي يستخدم ألداء وظائف معينة خاصة بنظام Windows، مثل فتح قائمة Start( بدء( وبدء تشغيل قائمة االختصارات.

#### **مفاتيح التشغيل السريع**

استخدم مفاتيح مجموعة ]Fn ]من لوحة المفاتيح لتنشيط التطبيقات أو األدوات المعينة. بمساعدة هذه المفاتيح، سيتمكن المستخدمون من العمل بمزيد من الفعالية.

<span id="page-22-0"></span>![](_page_22_Figure_3.jpeg)

**تعطيل أو تمكين لوحة اللمس**

![](_page_23_Figure_2.jpeg)

**دخول وضع السكون**

<span id="page-23-0"></span>شغّل الكمبيوتر في وضع السكون (وفقًا لتكوين النظام). اضغط على زر الطاقة لإخراج <sup>+</sup> الجهاز من حالة السكون.

#### **تغيير الشاشة**

قم بتبديل وضع خرج العرض بين شاشة العرض البلورية وشاشة خارجية، أو كليهما. +

**استخدم العديد من الشاشات**

![](_page_23_Picture_8.jpeg)

**ضبط مستوى سطوع الشاشة** 

<span id="page-24-0"></span>![](_page_24_Figure_2.jpeg)

**ضبط مستوى صوت السماعات**

![](_page_24_Figure_4.jpeg)

![](_page_24_Figure_5.jpeg)

![](_page_24_Figure_6.jpeg)

![](_page_24_Picture_7.jpeg)

+

⊠

قم بكتم السماعات الداخلية.

**ضبط مستوى السطوع لمؤشرات )LED )اإلضاءة الخلفية للوحة المفاتيح )اختياري(**

![](_page_24_Figure_10.jpeg)

قم بزيادة مستوى السطوع لمصابيح اإلضاءة الخلفية LED للوحة المفاتيح.

![](_page_24_Figure_12.jpeg)

قم بتقليل مستوى السطوع لمصابيح اإلضاءة الخلفية LED للوحة المفاتيح.

## **الفيديو: كيفية استخدام أزرار ]Fn]**

<span id="page-25-0"></span>شاهد الفيديو التعليمي على: https://www.youtube.com/watch?v=u2EGE1rzfrQ

![](_page_25_Picture_3.jpeg)

### **المواصفات**

<span id="page-26-0"></span>نُغد المواصفات المدرجة هنا مرجعًا وحسب, وقد تتغير دون إخطار بتغييرها. وتختلف المنتجات الفعلية التي يتم بيعها حسب المناطق.

ُزر الموقع اإللكتروني الرسمي الخاص بشركة MSI على com.msi.www, أو اتصل بأحد بائعي التجزئة المحليين؛ لمعرفة المواصفات الصحيحة للمنتج الذي تم شراؤه.

![](_page_26_Picture_171.jpeg)

تعريفات

![](_page_27_Picture_172.jpeg)

<span id="page-28-0"></span>**كيفية البدء**

**دليل المستخدم** الحاسوب المحمول

## **بدء استخدام الكمبيوتر المحمول**

<span id="page-29-0"></span>بالنسبة للمستخدمين الجدد لهذا الكمبيوتر المحمول، نود أن نوصيكم باتباع الرسومات الموضحة أدناه لبدء استخدام الكمبيوتر المحمول. يرجى العلم بأن األشكال الموضحة هنا هي ألغراض مرجعية فقط.

![](_page_29_Picture_3.jpeg)

## **كيفية استخدام الحاسوب المحمول بأريحية**

<span id="page-30-0"></span>إذا كنت مستخدمًا مبتدئًا للكمبيوتر المحمول، فيرجى قراءة الإرشادات التالية لضمان سلامتك والشعور بالراحة أثناء التشغيل.

- متبَر الإضاءة الجيدة أمرًا ضروريًا في بيئة العمل. e ت
- ▶ اختر كرسيًا ومكتبًا مريحينِ واضبط ارتفاعهما حسب وضعيتك.
- e ً قم بضبط المسند الخلفي لتسند ظهرك من األسفل بشكل مريح عندما تكون جالسا في وضع مستقيم.
	- e ضع قدميك بشكل مسطح على األرض واجعل ركبتيك منثنيتين بزاوية 90 درجة.
		- e اضبط زاوية/وضع لوحة العرض البلورية للحصول على رؤية مثالية.
- <sup>e</sup> ّمد ً جسدك وامنحه قسط ً ا من الراحة بشكل منتظم. تذكر دائما الحصول على قسط من الراحة بعد العمل لفترة من الوقت.

![](_page_30_Picture_9.jpeg)

## **كيفية إدارة إمداد الطاقة**

<span id="page-31-0"></span>يقدم هذا القسم للمستخدمين تنبيهات سالمة أساسية لمراعاتها عند استخدام محول تيار متردد/مباشر وطاقة البطارية بشكل مالئم.

#### **مهايئ تيار متردد/تيار مباشر**

تأكد من أن حاسوبك المحمول متصل بمصدر طاقة تيار متردد عبر مهايئ تيار متردد قبل تشغيله للمرة األولى. إذا توقف الحاسوب المحمول عن العمل تلقائيًا بسبب إنخفاض طاقة البطارية، فمن المحتمل ان يتسبب ذلك في فشل النظام. فيما يلي بعض نصائح "افعل وال تفعل" خاصة بمهايئ التيار المتردد/المباشر.

- e افعل
- استخدم المحول المرفق مع الكمبيوتر المحمول فقط.
- ً توخ الحذر دائما من الحرارة الصادرة من محول التيار المتردد/التيار المباشر أثناء استخدامه.
	- افصل كبل التيار المتردد قبل فك الحاسوب المحمول.
		- e ال تفعل
		- تغطية محول قيد االستخدام ألن هذا قد يولد حرارة.
- افصل كبل التيار المتردد بعد توقف تشغيل النظام في حال ترك الحاسوب المحمول دون استخدام لفترة زمنية طويلة.

#### **البطارية**

عندما يكون لديك حاسوب محمول جديد أو بطارية حاسوب محمول جديدة، من المهم أن تعرف كيفية شحن البطارية واالعتناء بها لكي تستفيد منها بأقصى حد وألطول فترة زمنية ممكنة.

كُن حريصـًا ألا يتم استبدال هذه البطار ية من قِبل المستخدمين.

- e **إرشادات السالمة**
- هذا الحاسوب المحمول مزود ببطارية غير قابلة لإلزالة، اتبع اللوائح المحلية عند التخلص من الحاسوب المحمول.
	- إبق الحاسوب المحمول وبطاريته بعيدين عن الرطوبة الزائدة ودرجات الحرارة الشديدة الارتفاع. ِ
		- ً افصل دائما كبل التيار المتردد قبل تركيب أي وحدة بالحاسوب المحمول.
- e **نوع البطارية**
- قد يكون هذا الحاسوب المحمول مزودًا بوحدة بطارية ليثيوم او ليثيوم بوليمر عالية السعة تبعًا للطر از الذي تملكه وحدة البطارية القابلة إلعادة الشحن هي مصدر طاقة داخلي للحاسوب المحمول.
	- e **أسلوب شحن البطارية**

إلطالة عمر البطارية وتجنب فقدان الطاقة المفاجئ، اقرأ اإلرشادات أدناه:

- أوقف تشغيل النظام إذا كان النظام سيكون في وضع السكون لبعض الوقت أو قلل مدة موقت اإليقاف المؤقت.
	- أوقف النظام إذا لم تكن ستستخدمه لفترة من الوقت.
	- قم بتعطيل اإلعدادات غير الضرورية أو فك األجهزة الطرفية غير المستخدمة.
		- وصل مهايئ التيار المتردد/التيار المباشر بالنظام متى أمكن.
			- e **كيفية شحن البطارية بصورة صحيحة**

يرجى االنتباه إلى اإلرشادات التالية قبل إعادة شحن البطارية:

- إذا لم تكن هناك بطارية مشحونة متوفرة، احفظ عملك وأغلق كافة البرامج قيد التشغيل وأغلق النظام.
	- ِّ وصل البطارية بمهايئ تيار متردد/تيار مباشر.
	- يمكنك استخدام النظام أو تعليق تشغيله أو إيقافه دون مقاطعة عملية الشحن.
- بطارية الليثيوم أو الليثيوم بوليمر ليس لها أثر على الذاكرة. من غير الضروري تفريغ البطارية قبل إعادة الشحن. ورغم ذلك، فإنه إلطالة عمر البطارية، فإننا نقترح أنه من الضروري أن تم استهالك طاقة البطارية بالكامل مرة كل شهر.
	- سيتم تحديد وقت الشحن الفعلي من خالل التطبيقات قيد االستخدام.

# **كيفية إعداد خطة الطاقة في 10 Windows**

<span id="page-33-0"></span>تُغد خطة الطاقة مجموعة من إعدادات الجهاز والنظام التي تدير كيفية استخدام حاسوبك للطاقة واستهلاكه لها. يمكن لخطط الطاقة أن توفر الطاقة أو تضاعف من أداء النظام أو تحافظ على المستوى المتوازن للطاقة أثناء االستخدام. تلبي خطط الطاقة الافتراضية — Balanced( المتوازن) و Power saver (موفر الطاقة) — احتياجات معظم الأشخاص. لكن بإمكانك تعديل اإلعدادات الخاصة بالخطط الحالية أو إنشاء خطتك الخاصة.

### **اختيار إحدى خطط الطاقة أو تخصيصها**

- 1. اعثر على أيقونة [Windows] (النوافذ) الموجودة بالجانب الأيسر السفلي من الشاشة. انقر بزر الماوس الأيمن عليها لبسط قائمة الاختيار . حدد [Power Options] (خيار ات الطاقة) في القائمة.
	- 2. حدد [Additional power settings] (إعدادات الطاقة الإضافية) أسفل [Related settings] )اإلعدادات ذات الصلة(.
- .3 اختر إحدى خطط الطاقة من خالل النقر بزر الماوس األيسر على أحد الخيارات المدرجة في قائمة Plan Power( خطة الطاقة(. خطة الطاقة ]Balanced( ]متوازن( محددة هنا كمثال. انقر على أيقونة [Change plan settings] (تغيير إعدادات الخطة) الموجودة على يمين خطة الطاقة لتخصيص إحدى خطط الطاقة.
- 4. اختر إعدادات السكون والعرض التي تريد أن يعمل حاسوبك وفقًا لها. انقر على [Change advanced power settings] )تغيير إعدادات الطاقة المتقدمة( إلجراء تغييرات على إعدادات خطة الطاقة المختارة لتلبية احتياجاتك.
	- 5. الاستعادة خطة المختارة مرة أخرى على الإعدادات الافتراضية؛ انقر على [Restore plan defaults] )استعادة الخطة على اإلعدادات االفتراضية( ثم انقر على ]Yes( ]نعم( للتأكيد.
		- .6 انقر فوق ]OK[ ]موافق[ لإلنهاء.

![](_page_34_Picture_10.jpeg)

![](_page_35_Figure_1.jpeg)

#### **أنشئ خطة الطاقة الخاصة بك**

<span id="page-36-0"></span>يمكنك إنشاء خطة الطاقة الخاصة بك وتخصيصها حسب متطلباتك. ومع ذلك، يُوصَى باستخدام وظيفة توفير الطاقة ECO Mode( الوضع االقتصادي( إلطالة عمر البطارية أثناء استخدام هذا الحاسوب المحمول.

بُرجَى الرجوع إلى قسم System Control Manager (SCM) (مدير التحكم في النظام) في دليل تطبيقات برامج الحاسوب المحمول للحصول على التفاصيل.

- 1. حدد [Power Options] (خيارات الطاقة) في القائمة. انقر على أيقونة [Create a power plan] )إنشاء خطة طاقة( الموجودة على اللوحة اليسرى.
- .2 ً حدد إحدى الخطط الموجودة التي تلبي احتياجاتك أكثر من غيرها وأطلق عليها اسما. ثم انقر فوق ]Next( ]التالي( للمتابعة.
	- ِّر اإلعدادات الخاصة بخطة الطاقة الجديدة. انقر على ]Create( ]إنشاء( لتفعيل خطة الطاقة المخصصة. .3 غي
		- 4. وها انت الآن لديك خطة طاقة جديدة تم تنشيطها تلقائيًا.

![](_page_37_Figure_1.jpeg)

# **كيفية استخدام لوحة اللمس**

<span id="page-38-0"></span>اللوحة اللمسية المدمجة في حاسوبك المحمول هي جهاز توجيه متوافق مع الماوس القياسي؛ مما يتيح لك التحكم في الحاسوب المحمول من خالل توجيه موقع المؤشر على الشاشة.

![](_page_38_Figure_3.jpeg)

e تهيئة اللوحة اللمسية يمكنك تخصيص جهاز التوجيه لتلبية احتياجتك الشخصية. على سبيل المثال، إذا كنت تستخدم اليد اليسرى، فقد ترغب في تبديل وظائف الزرين. وباإلضافة إلى ذلك، يمكنك تغيير حجم المؤشر على الشاشة وشكله وسرعة تحريكه وغيرها من الميز ات الأخر ي المتقدمة.

لتهيئة اللوحة اللمسية، يمكنك استخدام برنامج تشغيل Microsoft أو /2PS IBM القياسي في نظام تشغيل Windows. تتيح قائمة Properties Mouse( خصائص الماوس( الموجودة في Panel Control

)لوحة التحكم( تغيير التهيئة.

e تحديد الموضع والتحرك ضع إصبعك على اللوحة اللمسية (باستخدام السبابة عادة) وسوف تعمل اللوحة المستطيلة كصورة مصغرة من شاشة العرض. عند تحريك طرف إصبعك عبر اللوحة، سيتحرك المؤشر على الشاشة بشكل متزامن في نفس االتجاه. عندما يصل إصبعك لحافة اللوحة، ارفع إصبعك وضعه على موضع مالئم من اللوحة اللمسية لمواصلة التحرك.

e اإلشارة والنقر

عند تحريك المؤشر ووضعه فوق أيقونة، أو عنصر قائمة أو أمر تريد تنفيذه، ما عليك سوى الضغط برفق فوق اللوحة اللمسية أو الضغط فوق الزر األيسر للتحديد. يسمى هذا اإلجراء، اإلشارة والنقر في التشغيل األساسي للكمبيوتر المحمول. وعلى عكس جهاز التوجيه التقليدي مثل الماوس، يمكن أن تعمل اللوحة اللمسية بالكامل كزر أيسر، بحيث تكون كل ضغطه على اللوحة اللمسية مساوية للضغط على الزر األيسر. يؤدي الضغط بسرعة مرتين على اللوحة اللمسية إلى تنفيذ نقرة مزدوجة.

e السحب واإلفالت

يمكنك نقل ملفات أو كائنات على الكمبيوتر المحمول باستخدام السحب واإلفالت. للقيام بذلك، ضع المؤشر على العنصر ً المراد واضغط برفق مرتين على اللوحة اللمسية، ثم اجعل طرف اإلصبع مالمسا للوحة اللمسية عند الضغطة الثانية. واآلن يمكنك سحب العنصر المحدد إلى الموضع المطلوب من خالل تحريك اإلصبع على اللوحة اللمسية ثم رفع إصبعك من على اللوحة اللمسية إلفالت العنصر في موقعه. أو بدال من ذلك، يمكنك الضغط مع االستمرار على الزر األيسر عند تحديد عنصر ثم تحريك إصبعك إلى الموقع المطلوب، وفي النهاية، تحرير الزر األيسر إلنهاء عملية السحب واإلفالت.

# <span id="page-40-0"></span>**نبذة عن HDD( محرك األقراص الثابتة( و SSD( محرك القرص ذي المكونات الثابتة(**

قد يأتي الحاسوب المحمول مزودًا بمحرك الأقراص الثابتة (HDD) أو محرك القرص ذي المكونات الثابتة (SSD) حسب الطراز الذي اشتراه المستخدم.

محرك الأقراص الثابتة ومحرك القرص ذي المكونات الثابتة هي أجهزة تخزين البيانات يتم استخدامها لتخزين البيانات الرقمية واستعادتها. تستخدم معظم محركات القرص ذي المكونات الثابتة )SSD )ذاكرة الفالش القائمة على NAND، وتتمتع بمعدالت أعلى لنقل البيانات واستهلاك أقل للطاقة وسرعة قراءة/كتابة أسرع من HDD (محركات الأقراص الثابتة).

ال تحاول إزالة محرك األقراص الثابتة )HDD )أو محرك القرص ذي المكونات الثابتة )SSD )عندما يكون الحاسوب المحمول قيد التشغيل. يُرجَى استشارة احد بائعي التجزئة المعتمدين او احد مراكز الصيانة لاستبدال محركات الأقراص الثابتة (HDD) أو محركات القرص ذي المكونات الثابتة )SSD).

# **نبذة عن فتحة SSD( محرك القرص ذي المكونات الثابتة( من نوع .2M**

ً قد يأتي الحاسوب المحمول مزودا بفتحات SSD من النوع .2M الخاصة ببطاقات SSD من النوع .2M المتوافقة مع واجهات SATA وPCIe؛ مما يوفر بدوره العديد من المزايا واالستخدامات للمستخدمين. استشر أحد بائعي التجزئة المعتمدين أو أحد مراكز الصيانة لمعرفة عمليات التثبيت والمواصفات الصحيحة.

## **كيفية االتصال باإلنترنت**

### **شبكة محلية السلكية**

<span id="page-41-0"></span>الشبكة المحلية الالسلكية هي اتصال السلكي عريض النطاق يسمح لك باالتصال باإلنترنت دون استخدام أي كابالت. يرجى اتباع التعليمات أدناه إلعداد اتصال شبكة محلية السلكية.

- e االتصال بالشبكة المحلية الالسلكية
- .1 اذهب إلى سطح المكتب. اعثر على أيقونة الموجودة على الجانب األيمن السفلي من شريط المهام وانقر عليها لبسط قائمة إعدادات الشبكة.
	- 2. يوجد خيارا [Wi-Fi] و[Airplane mode] (وضع الطائرة) في إعدادات الشبكة، حدد [Wi-Fi] هنا.
		- .3 اختر أحد اتصاالت الشبكة المحلية الالسلكية من قائمة الشبكة لكي تتصل باإلنترنت. ثم انقر فوق ]Connect( ]توصيل( للمتابعة.
			- 4. قد يُطلّب إدخال مفتاح أمان للاتصـال بالشبكة المختارة. ثم انقر على [Next] (التالي).

![](_page_41_Picture_9.jpeg)

- التحقق من حالة الشبكة المحلية اللاسلكية عند تمكين وضع Airplane (الطائرة)، سيتم إيقاف الاتصال بالشبكة المحلية الالسلكية. قبل اإلعداد التصال الشبكة المحلية الالسلكية، تأكد من أن وضع Airplane( الطائرة( متوقف عن التشغيل.
	- 1. اذهب إلى سطح المكتب. اعثر على أيقونة <mark>10</mark> الموجودة على الجانب الأيمن السفلي من شريط المهام وانقر عليها لبسط قائمة إعدادات الشبكة.
		- .2 تحقق إذا كان وضع LAN Wireless( الشبكة المحلية الالسلكية( متوفر في إعدادات الشبكة.
	- .3 أو اعثر على أيقونة ]SCM ]الموجودة في الجانب األيمن السفلي من شريط المهام وانقر عليها إلظهار النافذة الرئيسية لـ System Control Manager (مدير التحكم في النظام)، يُرجَى التحقق مما إذا كان وضع Wireless LAN( الشبكة المحلية الالسلكية( قيد التشغيل.

![](_page_42_Figure_5.jpeg)

#### **الشبكة المحلية السلكية**

استخدم الكابالت ومهايئات الشبكة لالتصال باإلنترنت. قبل إعداد االتصال ببروتوكول PPPoE/IP الديناميكي

<span id="page-43-0"></span>أو Broadband (PPPoE) (النطاق العريض (PPPoE)) أو Static IP (بروتوكول الإنترنت الثابت)، يُرجَى الاتصال بمقدم خدمة اإلنترنت )ISP )أو المسؤول عن الشبكة لطلب المساعدة بشأن إعداد االتصال باإلنترنت.

- e االتصال ببروتوكول PPPoE/IP الديناميكي
- 1. اذهب إلى سطح المكتب. اعثر اعلى أيقونة الموجودة على الجانب الأيمن السفلي من شريط المهام ثم انقر اعليها بزار الماوس الأيمن لتحديد [Open Network and Sharing Center )فتح الشبكة ومركز المشاركة(.
	- 2. اختر Change adapter settings [تغيير إعدادات المهايئ).
	- 3. انقر بزر الماوس الأيمن على [Ethernet] لاختيار [Properties] (خصائص) من القائمة المنسدلة.
- 4. في نافذة Ethernet Properties ((خصائص) Ethernet)، اختر علامة التبويب [Networking] (الشبكات) وضع عالمة على ])4IPv/TCP (4 Version Protocol Internet( ]بروتوكول اإلنترنت اإلصدار 4 )/TCP 4IPv)). ثم انقر على ]Properties( ]خصائص( للمتابعة.
	- 5. اختر علامة التبويب [General] (عام)، وانقر على [Obtain an IP address automatically] (الحصول على عنوان IP تلقائياً) و [Obtain DNS server address automatically] (الحصول على عنوان خادم DNS تلقائياً). ثم انقر على [OK] (موافق).

![](_page_43_Figure_10.jpeg)

![](_page_44_Picture_0.jpeg)

![](_page_44_Picture_1.jpeg)

- e االتصال ببروتوكول (PPPoE (Broadband( النطاق العريض )PPPoE))
- .<br>1 . اذهب الى سطح المكتب. اعثر على أيقونة المعتبر الموجودة على الجانب الأيمن السفلي من شريط المهام وانقر عليها بزر الماوس األيمن لتحديد ]Center Sharing and Network Open( ]فتح الشبكة ومركز المشاركة(.
	- .2 اختر ]network or connection new a up Set( ]إعداد اتصال أو شبكة جديدة( تحت ]settings networking your Change( ]تغيير إعدادات شبكتك(.
	- 3. حدد [Connect to the Internet] (اتصل بالإنترنت)، ثم انقر على [Next] (التالي).
		- .4 انقر على ])PPPoE (Broadband( ]النطاق العريض )PPPoE)).
	- .5 يتم تعبئة حقول اسم المستخدم وكلمة المرور واسم االتصال. ثم انقر على ]Connect( ]توصيل(

![](_page_45_Figure_7.jpeg)

![](_page_46_Picture_0.jpeg)

![](_page_46_Picture_10.jpeg)

كيفية البدء

- e االتصال بـ IP Static( بروتوكول اإلنترنت الثابت(
- 1. اتبع الخطوات السابقة من 1 إلى 4 في [Dynamic IP/PPPoE Connection] )االتصال ببروتوكول PPPoE/IP الديناميكي(.
- 2. اختر علامة التبويب [General] (عام) وانقر على [Use the following IP address] )استخدام عنوان IP التالي( و]addresses server DNS following the Use( ]استخدام عناوين خادم DNS التالية). سيُطلب منك ملء خانة عنوان IP، وقناع الشبكة الفر عية، والبوابة الافتر اضية، ثم انقر فوق [OK] (موافق).

![](_page_47_Picture_56.jpeg)

## **كيفية إعداد اتصال البلوتوث**

<span id="page-48-0"></span>اإلقران بـ Bluetooth هو عملية يتم فيها االتصال بين جهازي بهما Bluetooth من خالل اتصال مؤسس.

#### **تفعيل اتصال البلوتوث**

- e التحقق من حالة Bluetoothعند تمكين وضع Airplane( الطائرة(، سيتم إيقاف االتصال بـ Bluetooth. قبل إعداد االتصال بـ Bluetooth، تأكد من أن وضع Airplane( الطائرة( متوقف عن التشغيل.
	- .1 اذهب إلى سطح المكتب. اعثر على أيقونة الموجودة بالجانب األيسر السفلي من الشاشة وانقر عليها.
	- 2. حدد [Settings] (الإعدادات) لإظهار قائمة [Windows Settings] (إعدادات Windows)، ثم حدد [Devices] )األجهزة( لدخول قائمة Settings( اإلعدادات( التالية.
		- 3. حدد [Bluetooth & other devices] (البلوتوث والأجهزة الأخرى).
		- 4. قم بـ [On] (تشغيل) الاتصال بـ Bluetooth إذا كان مضبوطًا على [Off] (إيقاف التشغيل).
	- .5 أو اعثر على أيقونة ]SCM ]الموجودة في الجانب األيمن السفلي من شريط المهام وانقر عليها إلظهار النافذة الرئيسية لـ Manager Control System( مدير التحكم في النظام(. تحقق مما إذا كان االتصال بـ Bluetooth قيد التشغيل.

![](_page_48_Figure_10.jpeg)

كيفية البدء

![](_page_49_Figure_1.jpeg)

![](_page_49_Picture_2.jpeg)

- e إقران أجهزة Bluetooth
- 1. توجه إلى [Start/ Settings/ Devices] (ابدأ/ الإعدادات/ الأجهزة)، ثم اعثر على [Bluetooth & other devices] (البلوتوث والأجهزة الأخرى).
- 2. انقر على [Add Bluetooth or other device] (إضافة بلوتوث أو جهاز آخر).
	- 3. انقر على [Bluetooth] (البلوتوث).
		- .4 ً حدد جهازا لبدء االقتران.
- 5. \_ قدّم رمز المرور كما يتطلب الجهاز المنتظر الإتصال به، ثم انقر على [Connect] (توصيل) للمتابعة.

![](_page_50_Picture_7.jpeg)

# **كيفية توصيل األجهزة الخارجية**

<span id="page-51-0"></span>ً قد يأتي هذا الحاسوب المحمول مزودا بمنافذ O/I( إدخال إخراج( عديدة، مثل: DisplayPort ،HDMI ،USB وmini DisplayPort. سيتمكن المستخدمون من توصيل أجهزة طرفية متنوعة بالكمبيوتر المحمول.

لتوصيل هذه األجهزة، راجع أدلة التعليمات لكل جهاز أو ًل، ثم وصل الجهاز بالكمبيوتر المحمول. يتمتع هذا الحاسوب المحمول بالقدرة على الكشف التلقائي عن الأجهزة المتصلة؛ وفي حال لم يتم الكشف عن الأجهزة، يُرجَى تمكين الأجهزة يدويًا بالانتقال إلى [Start Menu (قائمة ابدأ) / Control Panel (لوحة التحكم) / Hardware and Sound )المكونات الصلبة والصوت / device a Add( إضافة جهاز([ إلضافة األجهزة الجديدة.

![](_page_51_Picture_46.jpeg)

# **الفيديو: كيفية استخدام وظيفة RAID**

<span id="page-52-0"></span>قد يدعم هذا الحاسوب المحمول وظيفة RAID بمستويات مختلفة. يسمح نظام RAID للمستخدمين بتخزين البيانات على محركات أقراص صلبة متعددة أو محركات حالة صلبة. اتصل بالموزع المحلي لمعرفة المزيد من المعلومات الصحيحة مع مالحظة إمكانية اختالف وظائف RAID حسب الموديالت التي اشتراها المستخدمون. شاهد الفيديو التعليمي على: https://youtu.be/u2C35-ctFbw

![](_page_52_Picture_3.jpeg)

# **كيفية اختيار وضع بدء التشغيل في BIOS**

- .1 قم بتشغيل الجهاز. بمجرد ظهور الشعار األول، اضغط على مفتاح DEL ً فورا وادخل إلى قائمة BIOS.
- <span id="page-53-0"></span>.2 حرك السهم إلى عالمة تبويب ]Boot( ]بدء التشغيل(، واختر ]select mode Boot( ]اختيار وضع بدء التشغيل( في تهيئة Configuration Boot( بدء التشغيل(.
	- .3 بالنسبة ألنظمة التشغيل التي تدعم BIOS القائم على )10 Windows UEFI و 8.1 Windows)، يوصى باختيار ]UEFI].
	- .4 بالنسبة إلصدار 7 Windows أو اإلصدارات األسبق من Windows، اختر وضع ]Legacy( ]القديم(.
- .5 ارجع إلى األسئلة الشائعة الخاصة بـ MSI للحصول على المزيد من المعلومات حول تثبيت نظام التشغيل على الحاسوب المحمول على 1971-https://www.msi.com/faq/notebook

![](_page_53_Picture_74.jpeg)

## <span id="page-54-0"></span>**الفيديو: كيفية استعادة نظام التشغيل 10 Windows على حاسبات MSI المحمولة**

شاهد الفيديو التعليمي على: https://www.youtube.com/watch?v=hSrK6xAQooU، لاستعادة نظام التشغيل 10 Windows باستخدام ]Recovery 3F( ]استعادة 3F )و]Settings 10 Windows( ]إعدادات 10 Windows ) عندما يتطلب األمر ذلك.

![](_page_54_Picture_3.jpeg)

# **الفيديو: كيفية استخدام Install Touch One MSI )تثبيت Touch One MSI )**

<span id="page-55-0"></span>**Install Touch One "**MSI**"**، يتيح تطبيق التثبيت بنقرة واحدة للمستخدمين تثبيت كل المشغالت المطلوبة بكفاءة على حاسبات MSI المحمولة بنقرة واحدة.

شاهد الفيديو التعليمي على:

Windows 10/ 8.1:https://www.youtube.com/watch?v=ERItRaJUKQs

Windows 7:https://www.youtube.com/watch?v=43lnM4m-500

![](_page_55_Picture_6.jpeg)

![](_page_56_Picture_0.jpeg)

![](_page_56_Picture_10.jpeg)